# **Anleitung zur Vorbereitung vorhandener iPads für die Aufnahme in die Geräteverwaltung der Herderschule**

Herderschule Gymnasium der Universitätsstadt Gießen

In Kürze werden alle **vorhandenen iPads,** die nicht über die Sammelbestellung der Schule beschafft wurden, in die schulische Geräteverwaltungssoftware "Jamf school" eingebunden. Dieser Schritt ist erforderlich, damit alle Lernenden mit den erforderlichen Apps ausgestattet und die Geräte in die Kursstruktur des Apple School Managers eingebunden werden können, der den Lehrkräften ein effizientes Unterrichtsmanagement ermöglicht.

Alle, die ein bereits vorhandenes iPad verwenden möchten, bekommen **über die Klassenleitungen einen Termin genannt**, an dem die iPads in die Schule mitgebracht und dort in die Geräteverwaltung aufgenommen werden. Die Geräte werden laut Plan in einer bestimmten Stunde abgegeben und können in der Regel spätestens am nächsten Tag wieder abgeholt werden. Einen entsprechenden Terminplan erhalten die Klassen im Vorfeld.

### **Vorbereitung der vorhandenen Geräte**

Die bereits vorhandenen und nicht über die Sammelbestellung beschafften iPads müssen auf die Integration in das MDM Jamf **vorbereitet** werden. Die Geräte müssen komplett zurückgesetzt und dann einzeln in die Geräteverwaltung aufgenommen werden. Dies geschieht für alle Klassen zu einem bestimmten Termin, der über die Klassenleitungen rechtzeitig bekanntgegeben wird. Vor der Aufnahme in die Geräteverwaltung sind von Ihnen und Ihren Kindern **zuhause** folgende **Vorbereitungen** zu treffen.

**Bitte beachten:** Die folgenden Schritte erklären, wie die auf dem iPad vorhandenen Daten gesichert werden können, damit sie nach der Einbindung in die Geräteverwaltung wieder zur Verfügung stehen. **Ein vollständiges Backup, also eine Spiegelung des iPads über iTunes oder iCloud, darf aber in den ersten 30 Tagen nach der Einbindung nicht manuell zurückgespielt werden**, da das Gerät sonst aus der Geräteverwaltung herausfallen kann und mit erheblichem Aufwand erneut eingebunden werden muss.

Den vorangehenden Hinweis können Sie ignorieren, wenn Sie die **folgende Anleitung** anwenden. Das Zurückspielen eines vollständigen Backups ist dann nicht notwendig, da alle Daten in der iCloud oder auf anderen gewählten Speicherplätzen gesichert wurden und nach der Aufnahme in die Geräteverwaltung wieder zur Verfügung stehen. Dennoch kann es sinnvoll sein, ein vollständiges Backup (z.B. über iTunes) zu erstellen, um einem möglichen Datenverlust quasi doppelt vorzubeugen.

Es genügt, sich nach der Aufnahme des Geräts in das MDM mit der Apple-ID anzumelden. Die Daten werden dann automatisch wieder zurückgespielt.

# **1. Aktuelle iPadOS-Version installieren**

Vor der Aufnahme in die Geräteverwaltung ist es erforderlich, eine **Aktualisierung auf die neuste iPadOS-Version** durchzuführen, andernfalls wird die Aufnahme verzögert.

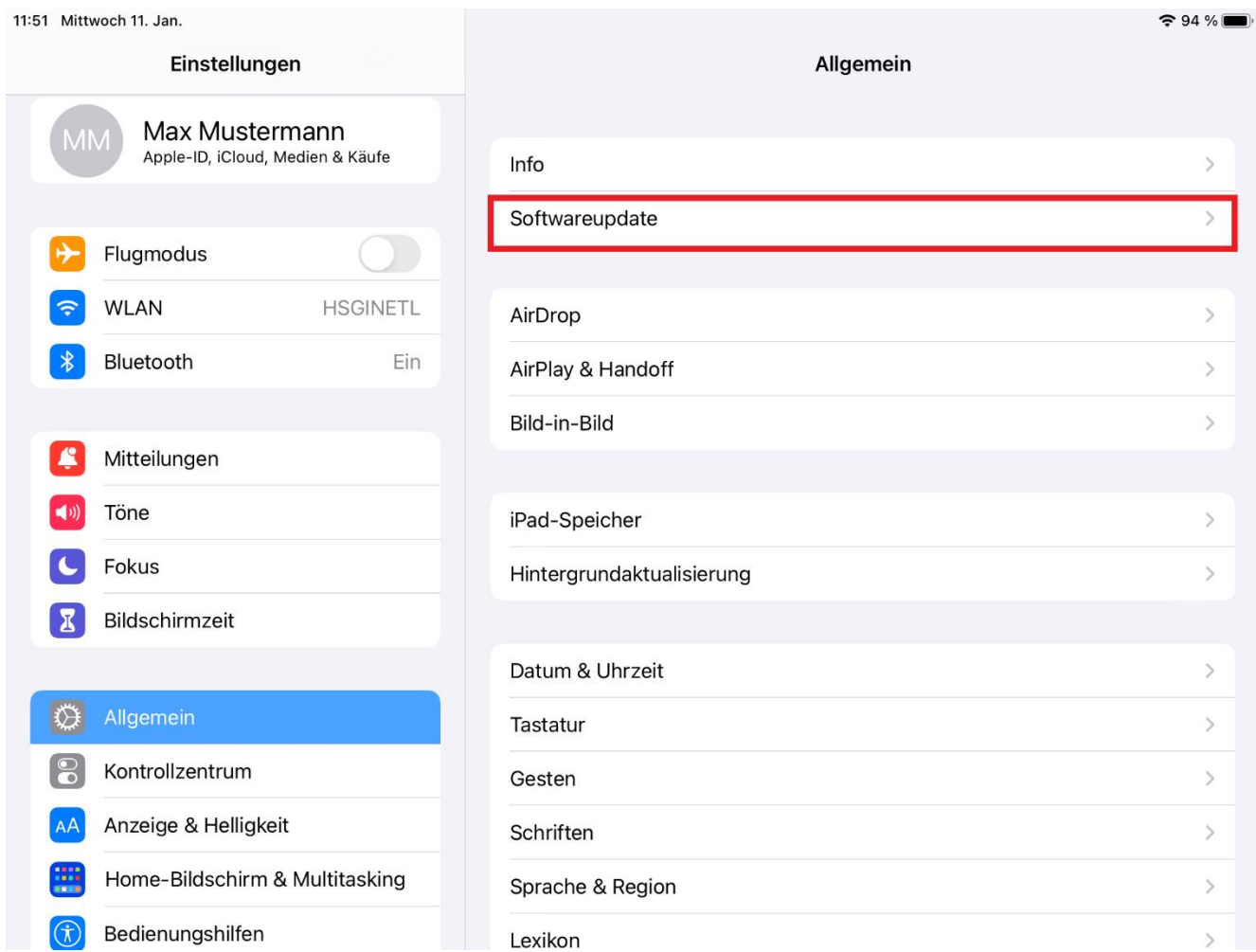

- **1.** Öffnen Sie die Einstellungen.
- 2. Tippen Sie auf "Allgemein" und anschließend auf "Softwareupdate".

10:49 Mittwoch 11. Jan.  $\approx$  59 % < Allgemein Einstellungen Softwareupdate Flugmodus iPadOS 16.2 **WLAN HSGINETL** Apple Inc. 3,12 GB Bluetooth Ein iPadOS 16 macht das iPad mit leistungsstarken neuen Funktionen für Produktivität und Zusammenarbeit noch vielseitiger. Mit der geteilten iCloud-Mitteilungen Fotomediathek kannst du deine Familienfotos ganz einfach aktuell halten. In "Nachrichten" können nun bereits gesendete Nachrichten bearbeitet oder das Senden widerrufen werden. Außerdem verfügt die App über neue Funktionen, Töne um Zusammenarbeit zu starten und zu verwalten. Mail bietet neue Optionen für den Posteingang und das Verfassen von E-Mails und in Safari können jetzt Nicht stören Tabgruppen geteilt und Daten mit Passkeys, der nächsten Generation von Sicherheitsmaßnahmen, geschützt werden. Stage Manager bietet eine Bildschirmzeit komplett neue Art des Multitaskings auf dem iPad, indem du mit mehreren überlappenden Fenstern arbeiten und einfach zwischen ihnen wechseln kannst. Weitere Informationen zu den Sicherheitsaspekten von Apple-Softwareupdates ♦ Allgemein findest du auf dieser Website:  $\mathbf{R}$ Kontrollzentrum Weitere Infos Anzeige & Helligkeit Laden und installieren Home-Bildschirm & Dock Bedienungshilfen Automatische Updates Hintergrundbild Siri & Suchen  $\overline{1}$  $\overline{a}$ 

3. Sollte Ihnen ein Update vorgeschlagen werden, tippen Sie auf "Laden und installieren".

**4.** Nach der Installation der Aktualisierung wiederholen Sie die Schritte 1 bis 3, bis Ihnen keine neue Aktualisierung mehr vorgeschlagen wird.

# **2. "Mein iPad suchen" deaktivieren**

Wenn auf dem iPad die Funktion "Mein iPad suchen" aktiviert ist, kann dieses nicht die Geräteverwaltung aufgenommen werden, da dann das erneute Aktivieren des iPads nach Zurücksetzung blockiert ist.

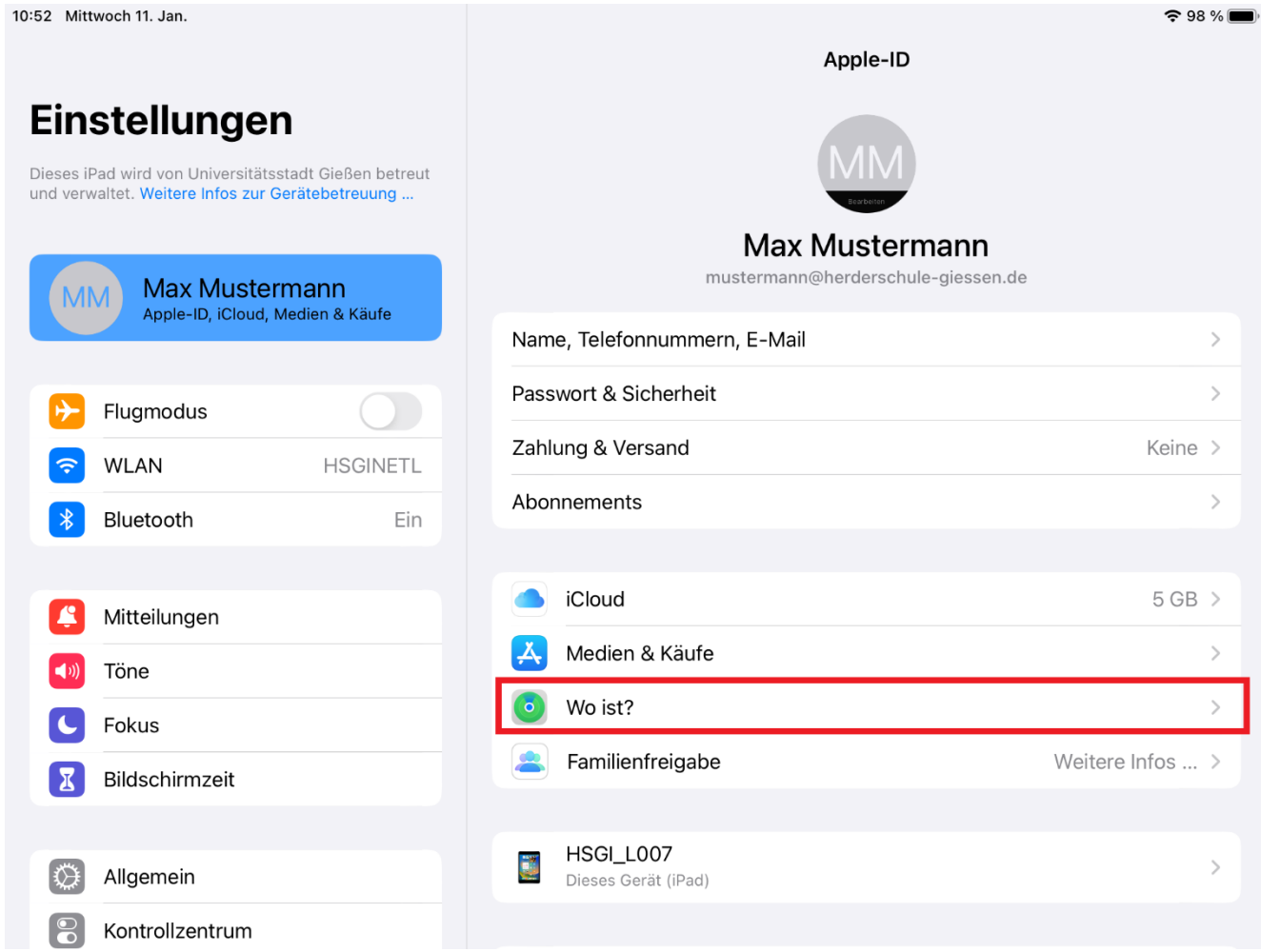

- **1.** Öffnen Sie die Einstellungen auf dem iPad.
- **2.** Tippen Sie auf Ihren Namen (oben links) und anschließend auf "Wo ist?".

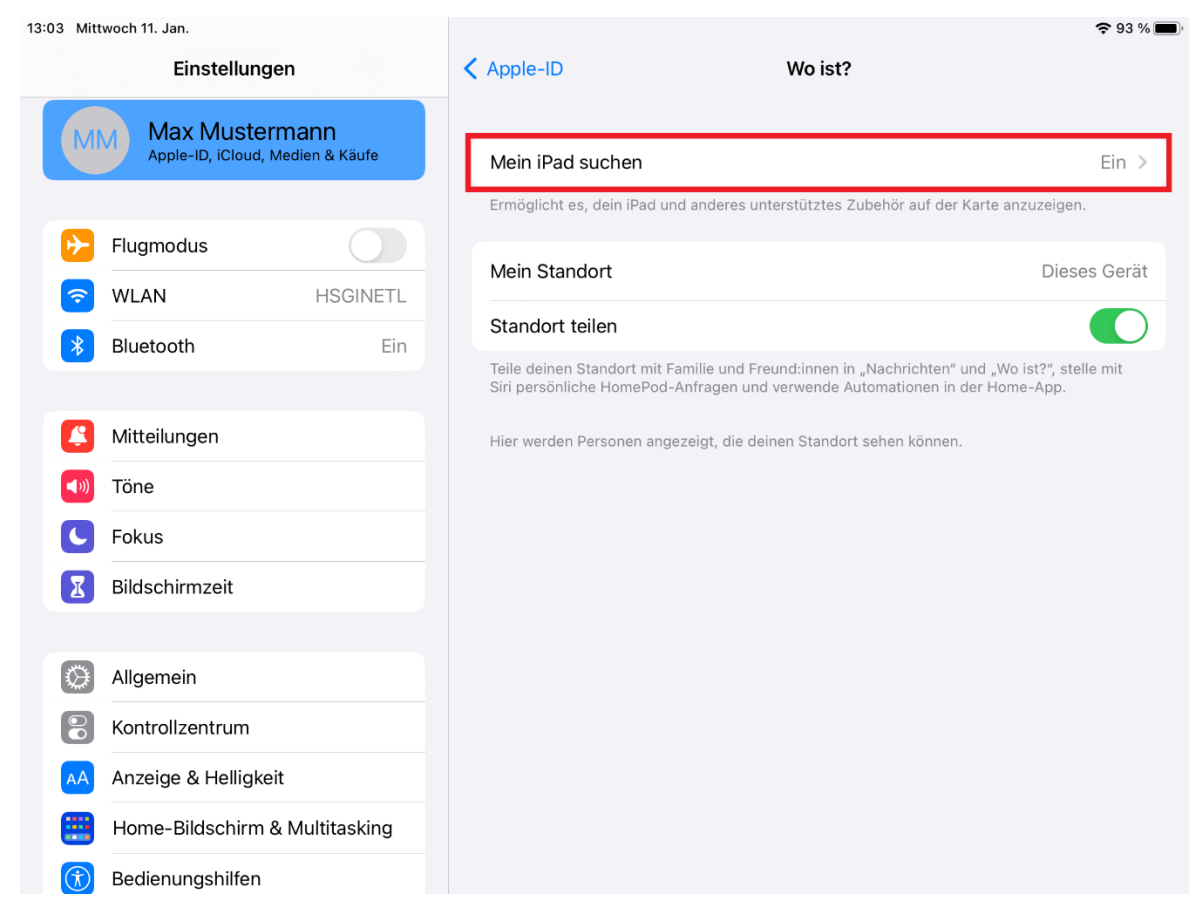

3. Wählen Sie "Mein iPad suchen" aus.

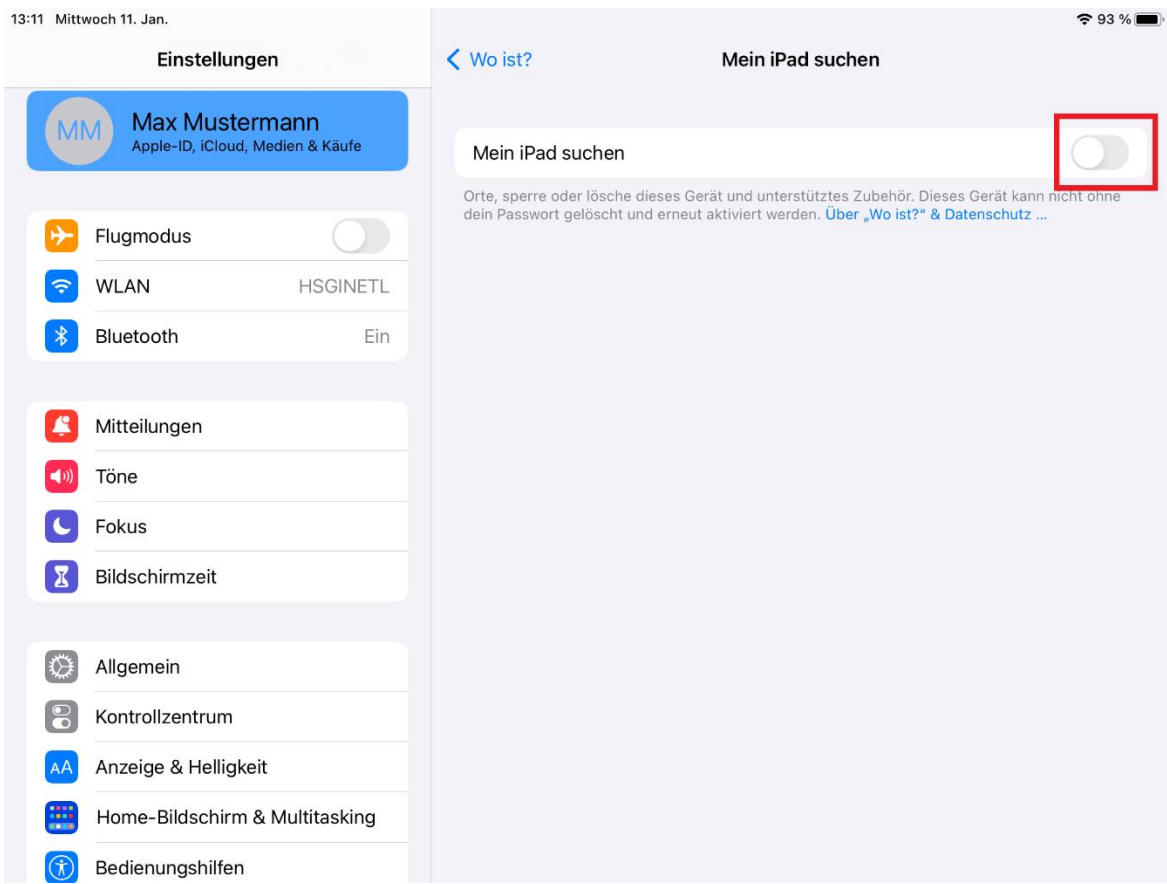

4. Stellen Sie sicher, dass "Mein iPad suchen" deaktiviert ist (Schalter oben rechts aus).

# **3. Datensicherung mit iCloud-Konto**

Damit Ihnen Ihre privaten Daten nach der Aufnahme in die Geräteverwaltung wieder zur Verfügung stehen, müssen diese vorab gesichert werden. Diese Sicherung umfasst jedoch nicht zwangsweise alle am iPad vorgenommenen Personalisierungen (Schriftarten, Hintergründe, App-Anordnungen, …) und App-Installationen.

Zum Sichern Ihrer Unterrichtsmitschriften in **GoodNotes** sind ggf. die **zusätzlichen Schritte ab 7. erforderlich**.

**Diese Anleitung ist dabei nur eine Hilfestellung und gilt ohne Gewähr. Sie sind selbst dafür verantwortlich, Ihre persönlichen Daten korrekt zu sichern. Informieren Sie sich im Vorfeld über die iCloud-Nutzungs- [und Datenschutzbestimmungen.](https://www.apple.com/legal/internet-services/icloud/de/terms.html) Sichern Sie Ihre Daten im Zweifel über mehrere Wege, z.B. Ihre Unterrichtsmitschriften in der iCloud und auf IServ (siehe dazu unten).**

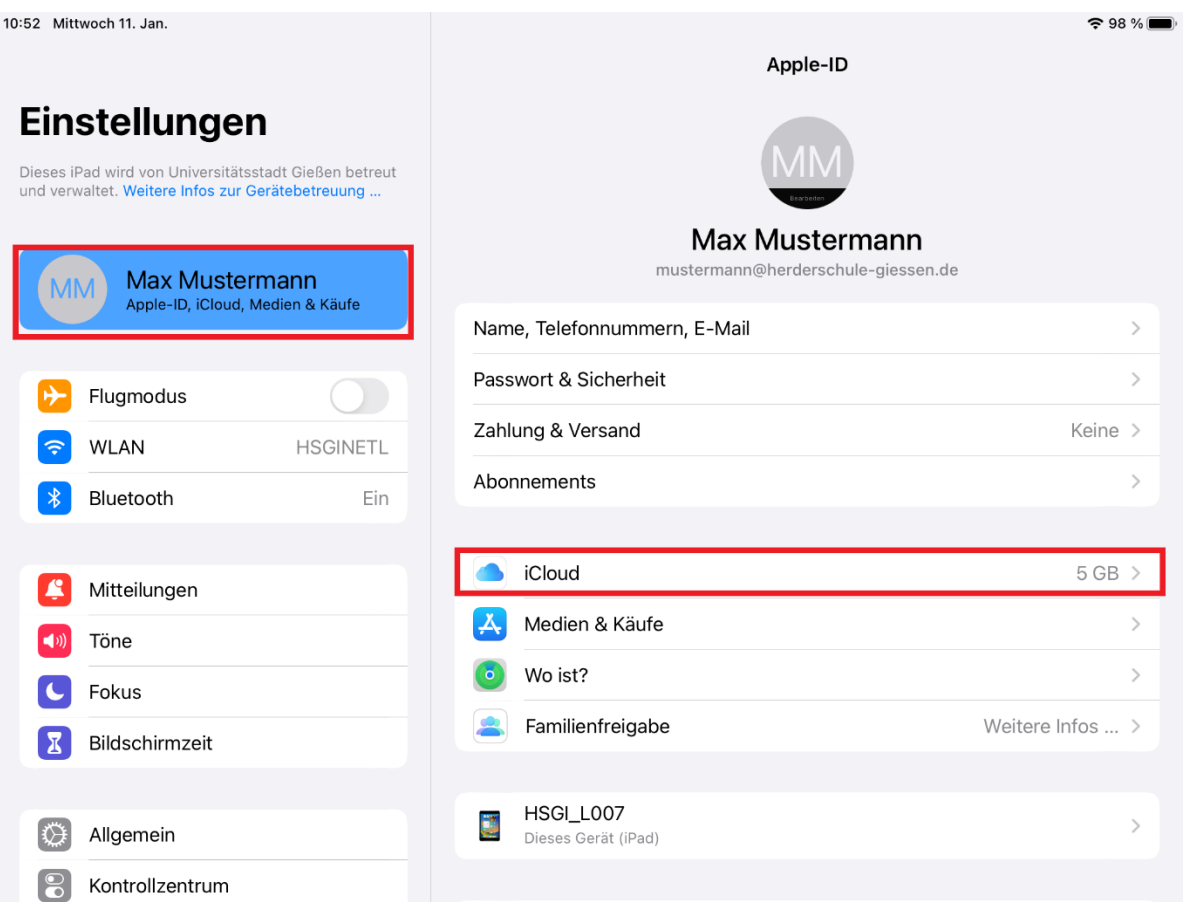

- **1.** Öffnen Sie die **Einstellungen** auf dem iPad.
- **2.** Bitte auf den Namen tippen (oben links) und anschließend auf "iCloud".

### **iCloud-Speicher**

Jede Apple-ID verfügt als Standard über einen iCloud Speicher von 5 GB. Über einen kostenpflichtigen Speicherplan könnten Sie diesen erweitern. Für eine komfortable Datensicherung ist eine **Speichererweiterung**, ein sogenannter **[Speicherplan von Apple](https://support.apple.com/de-de/HT201238)**, empfehlenswert. Hier gibt es mehrere Ausbaustufen.

Je nachdem, wie viele private Daten (Fotos, Videos, Musik etc.) Ihr Kind auf dem iPad speichert, kann ein Ausbau notwendig sein. Speicherpläne können übrigens innerhalb einer Familie, die mehrere Apple-Geräte hat, geteilt werden.

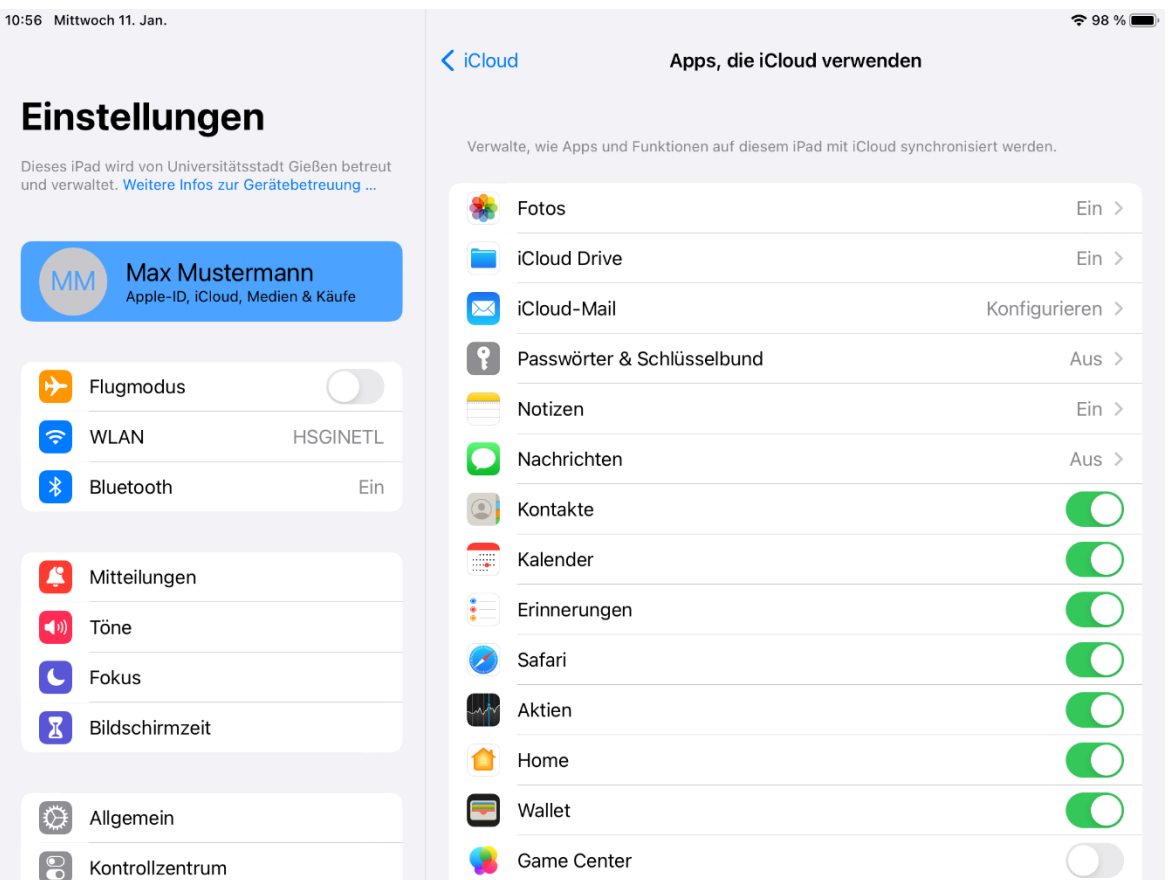

**3.** Stellen Sie sicher, dass Sie alle gewünschten Sicherungsoptionen aktiviert haben (Schalter an der rechten Seite). Scrollen Sie dafür bis ganz nach unten.

#### **4. Das iPad sollte über Nacht mit Stromnetz und Internet verbunden sein, um alle Daten zu synchronisieren.**

Sollten Ihre Kinder auf dem privat genutzten iPad **Spiele** installiert haben, sollte unbedingt auch das "Game Center" bzw. die iCloud-Nutzung für die jeweilige App aktiviert sein, um den **Verlust von Spielständen und Accounts** zu vermeiden. Es kann außerdem sinnvoll sein, Player-IDs oder ähnliches aus den Einstellungen der Apps zu notieren. In der Regel ist dies aber nicht notwendig.

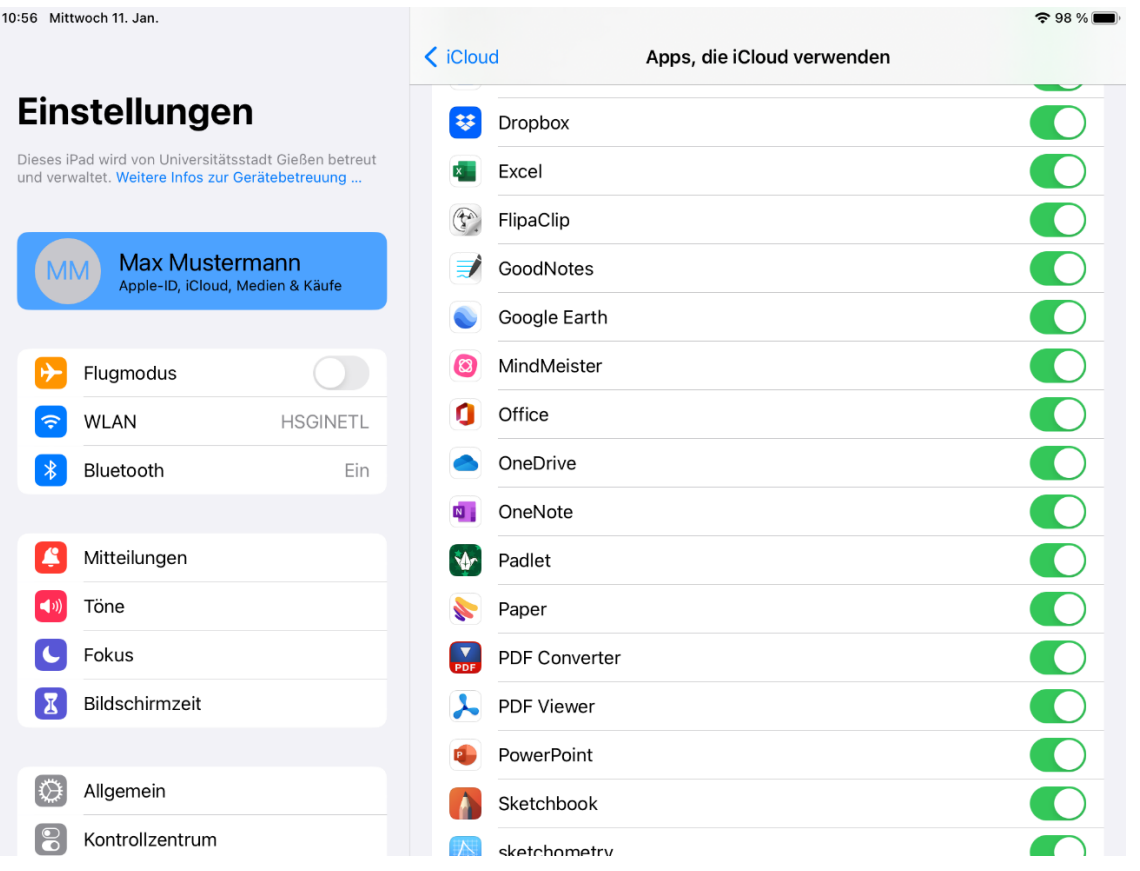

**5.** Möglicherweise ist nicht für alle Apps die Sicherung in der iCloud verfügbar. In einem solchen Fall ist eine manuelle Datensicherung zu prüfen.

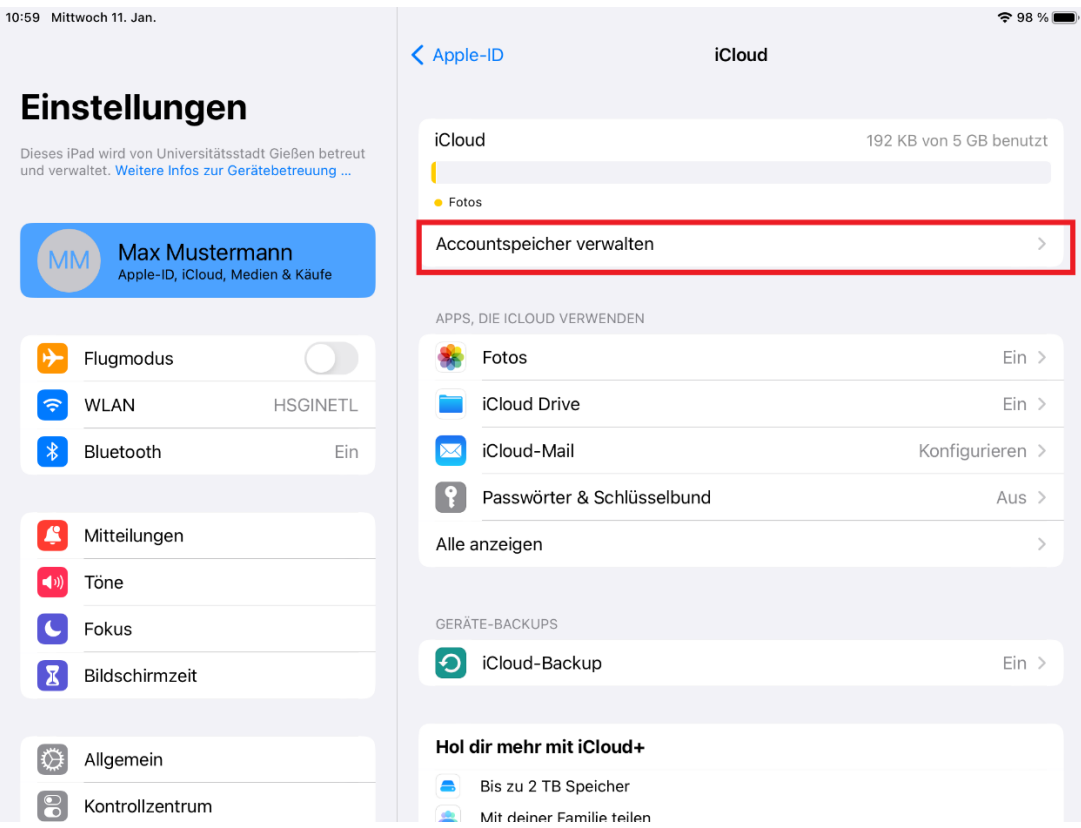

**6.** Durch Antippen von **"Accountspeicher verwalten"**, kann überprüft werden, welche Apps Daten in der iCloud speichern.

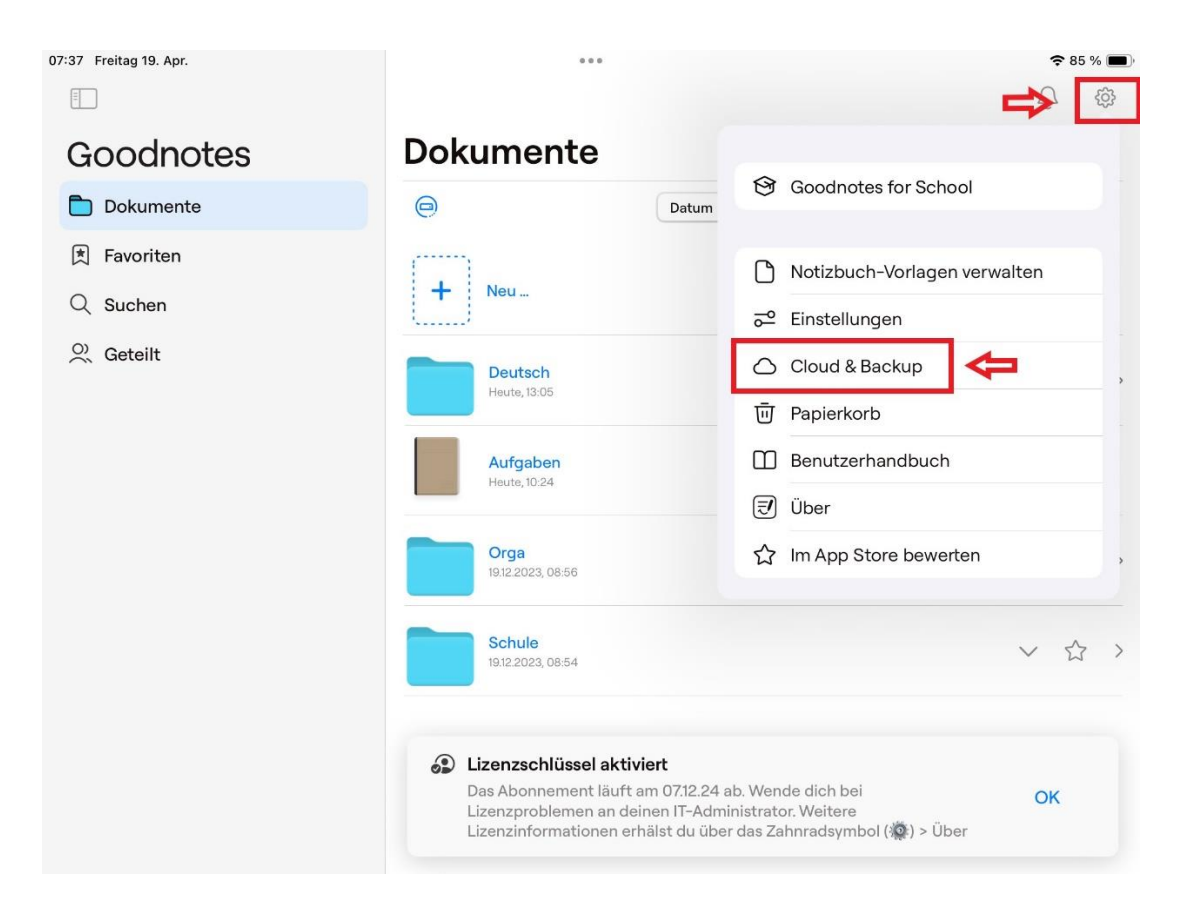

- **7.** Öffnen Sie GoodNotes auf dem iPad.
- 8. Tippen Sie auf das Einstellungsrad oben rechts und auf "Cloud&Backup".

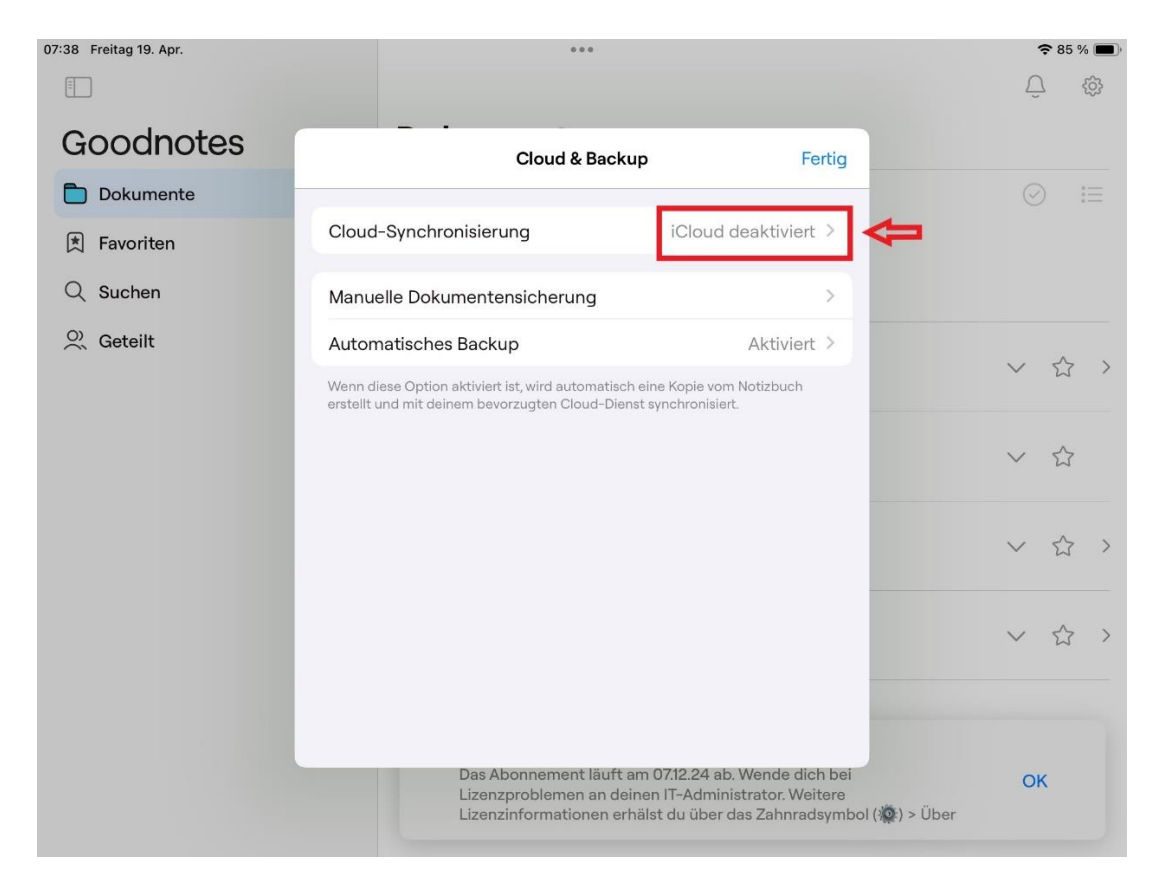

9. Tippen Sie auf "Cloud-Synchronisierung".

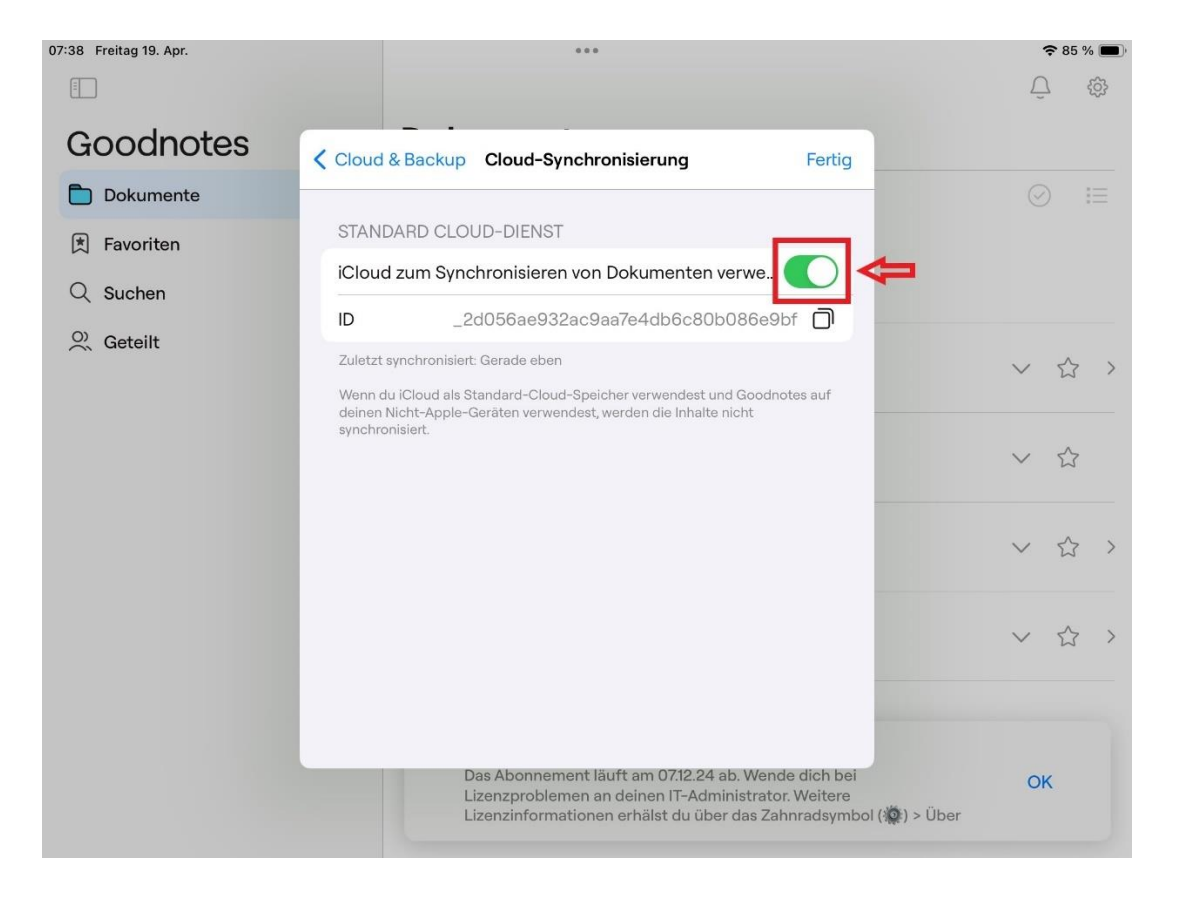

#### 10. Aktivieren Sie "iCloud zum Synchronisieren von Dokumenten verwenden".

**11.** Lassen Sie das iPad **ggf. über Nacht am Stromnetz** und mit dem Internet verbunden, um zu gewährleisten, dass alle Daten synchronisiert werden können.

## **4. Datensicherung ohne iCloud-Konto**

Die Unterrichtsmitschriften in GoodNotes **können auch ohne iCloud-Konto** über eine WebDAV-Verbindung auf IServ gesichert werden. Voraussetzung dafür sind entsprechende Einstellungen in der App GoodNotes, die im Folgenden beschrieben werden.

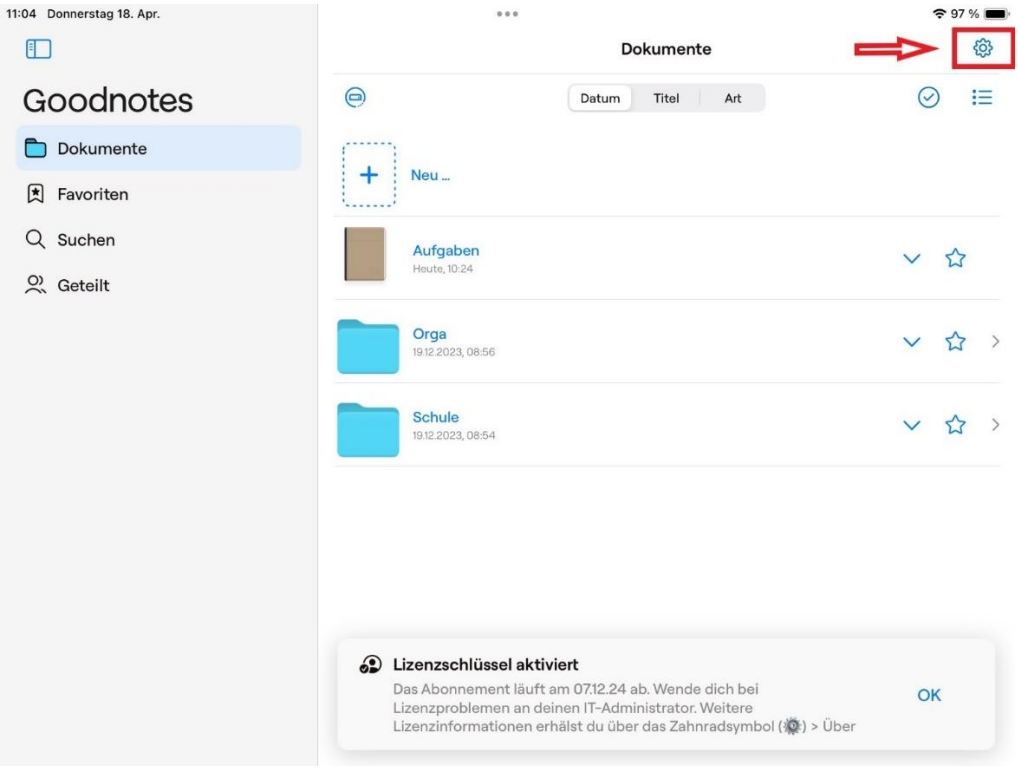

- **1.** Öffnen Sie GoodNotes auf dem iPad.
- 2. Tippen Sie auf das Einstellungsrad oben rechts und auf "Einstellungen".

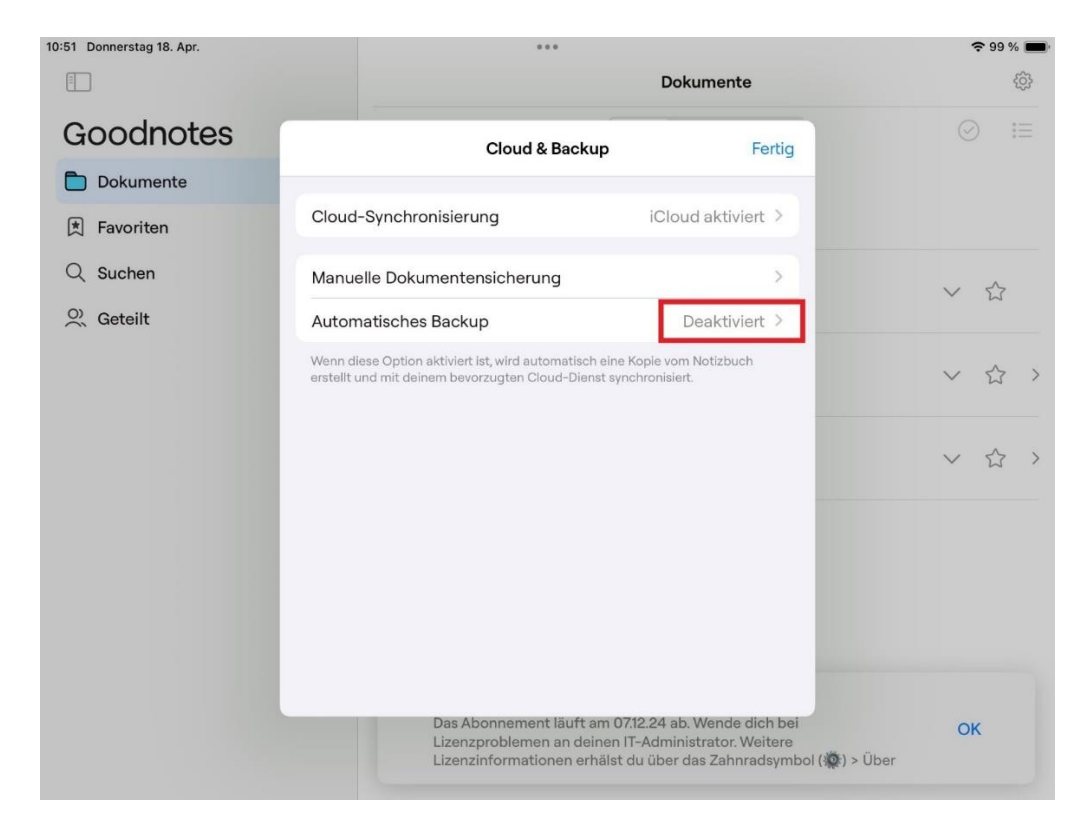

**3.** Wählen Sie bei "Automatisches Backup" auf "aktivieren" aus.

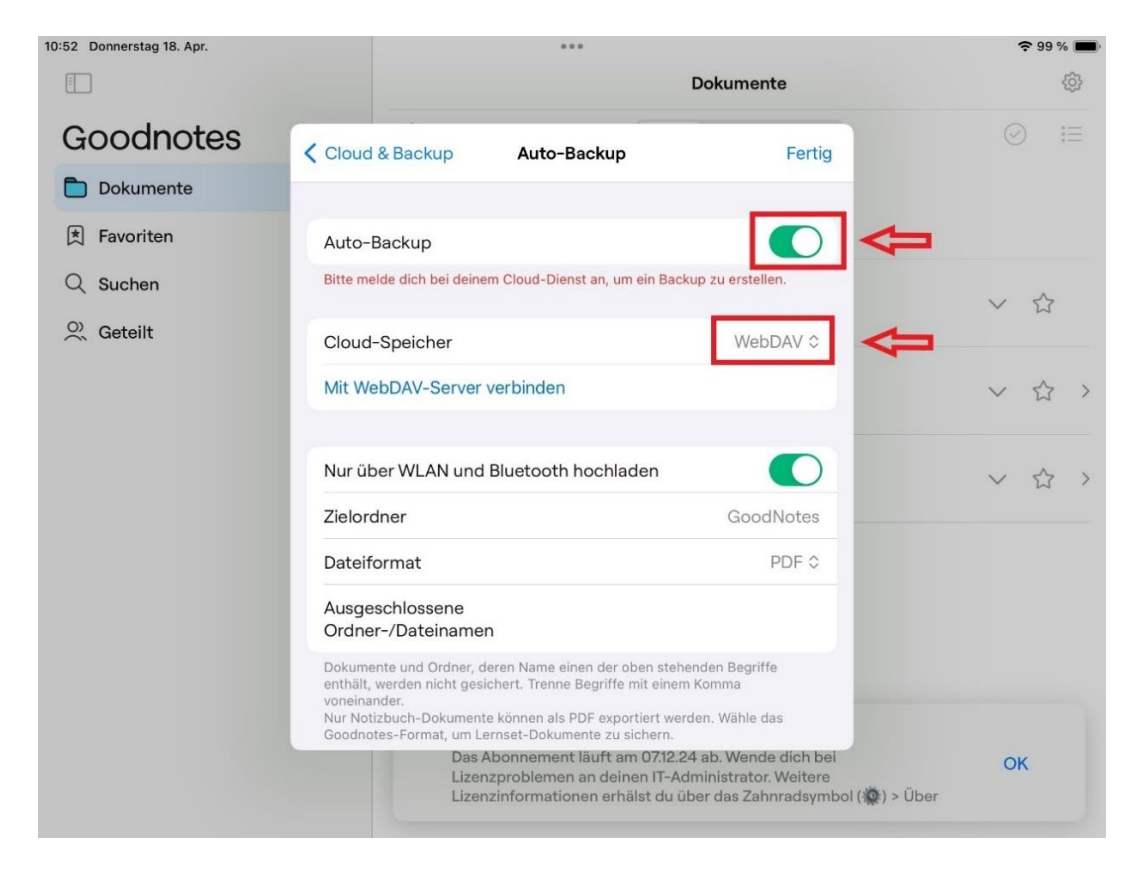

4. Wählen Sie im nächsten Schritt "Auto-Backup" und als Cloud-Speicher "WebDAV" aus.

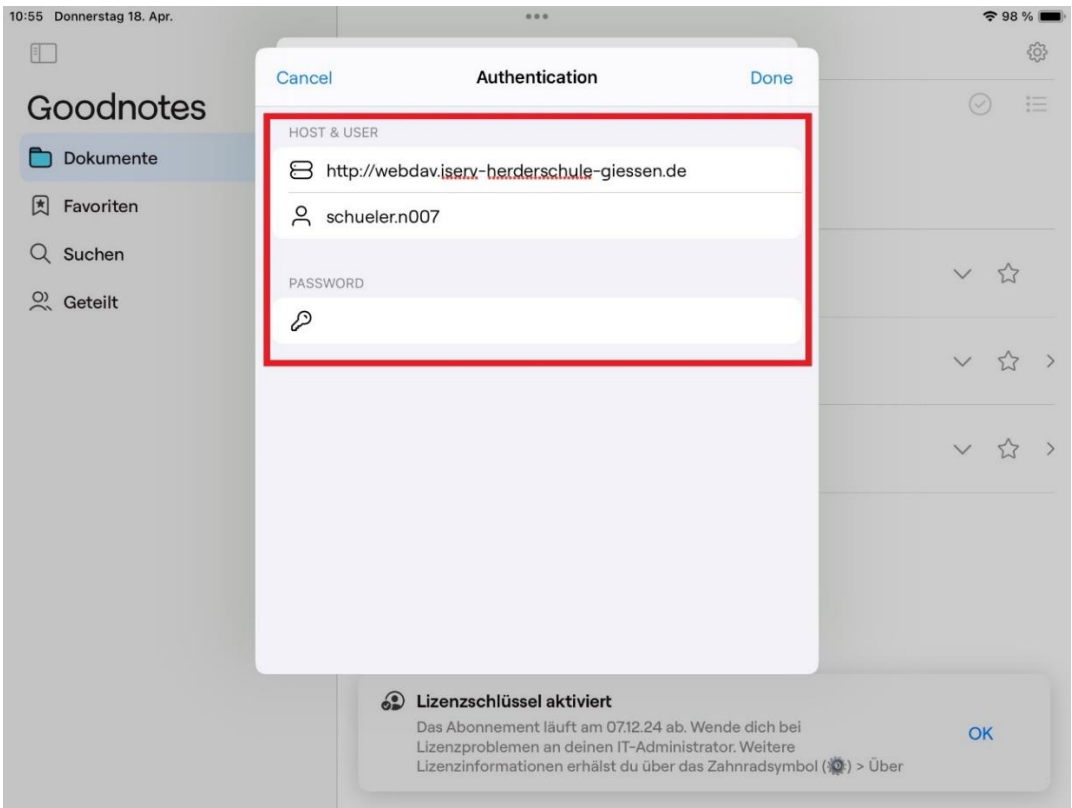

**5.** Anschließend die **Serverdaten** eingeben[: http://webdav.iserv-herderschule-giessen.de,](http://webdav.iserv-herderschule-giessen.de/) außerdem den eigenen **IServ-Benutzernamen** sowie das **IServ-Passwort**.

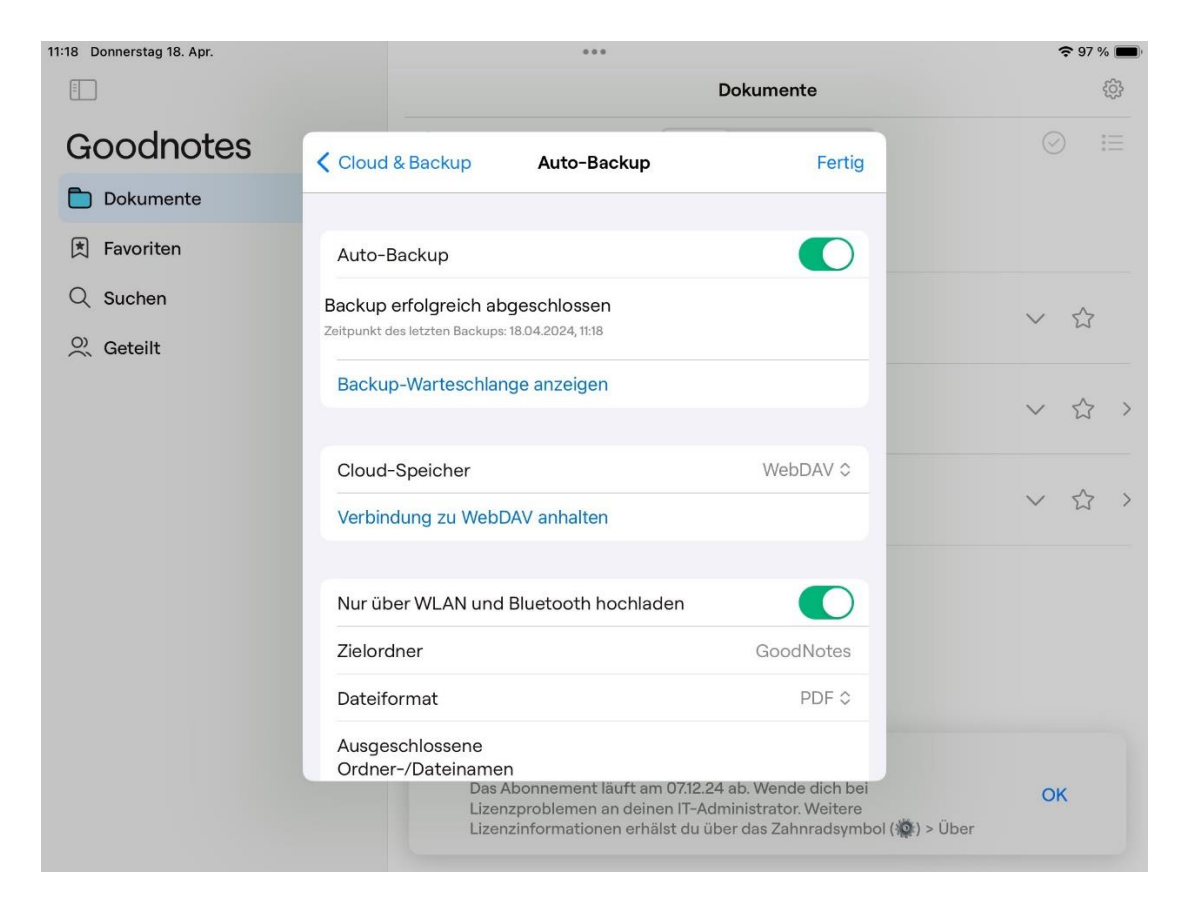

**6.** Nach Fertigstellung sollten die Einstellungen dieses Erscheinungsbild haben. Ein **automatisches Backup** wird nun in regelmäßigen Abständen von GoodNotes erstellt und auf IServ gespeichert. Bitte beachten: Als Dateiformat kann entweder "GoodNotes", "PDF" oder "GoodNotes und PDF" ausgewählt werden. **Wir empfehlen dringend das Dateiformat "GoodNotes" auszuwählen, um die Datenmenge zu reduzieren und die Übertragungsgeschwindigkeit zu erhöhen.** GoodNotes legt das Backup auf IServ in "Dateien" in dem Verzeichnis "GoodNotes" ab. Die

Fertigstellung kann je nach Datenmenge und Verbindungsqualität bis zu mehreren Stunden dauern. Es ist zu beachten, dass in dem Backup-Verzeichnis auf IServ möglichst keine Dateien über IServ direkt gelöscht werden sollten, da diese von GoodNotes nur erneut in das Backup gespeichert würden, wenn Änderungen an der entsprechenden Datei vorgenommen würden.

**7.** Hier Links zu **weiteren Möglichkeiten der Datensicherung**:

- [Fotos und Videos sichern](https://support.apple.com/de-de/HT201302)
- [weitere Daten sichern](https://support.apple.com/de-de/guide/iphone/iphf2d851b9/ios)

## **5. Datensicherung wiederherstellen**

#### **5.1 Aus dem iCloud-Backup**

Nachdem das iPad in die Geräteverwaltung aufgenommen wurde, können Sie sich wieder mit Ihrer Apple-ID anmelden und private Apps aus dem Appstore installieren. Die Daten der Apps, die Sie vorher in der **iCloud** gesichert haben, werden nach der App-Installation **automatisch** zurückgespielt.

#### **5.2 Aus dem von GoodNotes erstellten automatisiertem WebDAV-Backup**

Um Ihre **nicht** in der iCloud gesicherten Unterrichtsmitschriften in GoodNotes wiederherzustellen, befolgen Sie die folgenden Schritte.

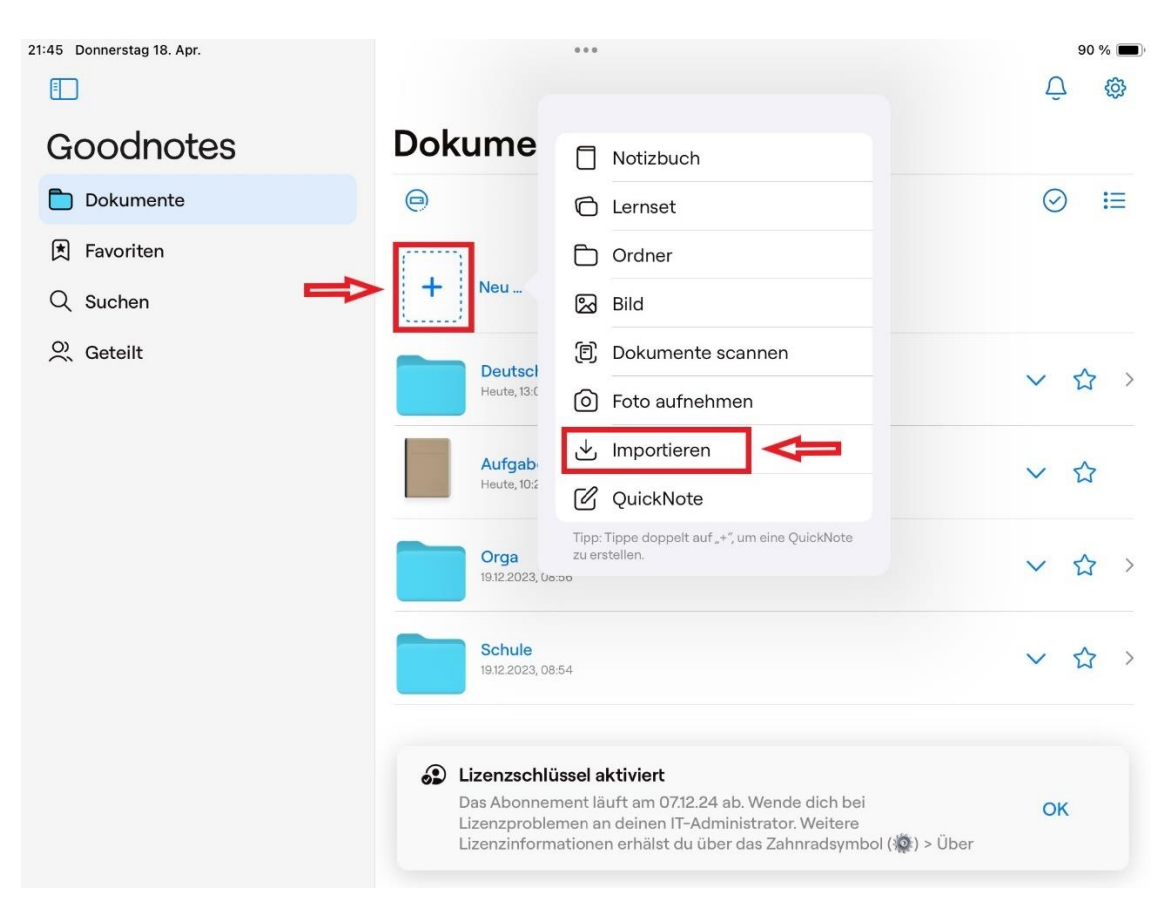

1. Öffnen Sie GoodNotes und tippen Sie auf "Neu...". 2. Tippen Sie auf "Importieren".

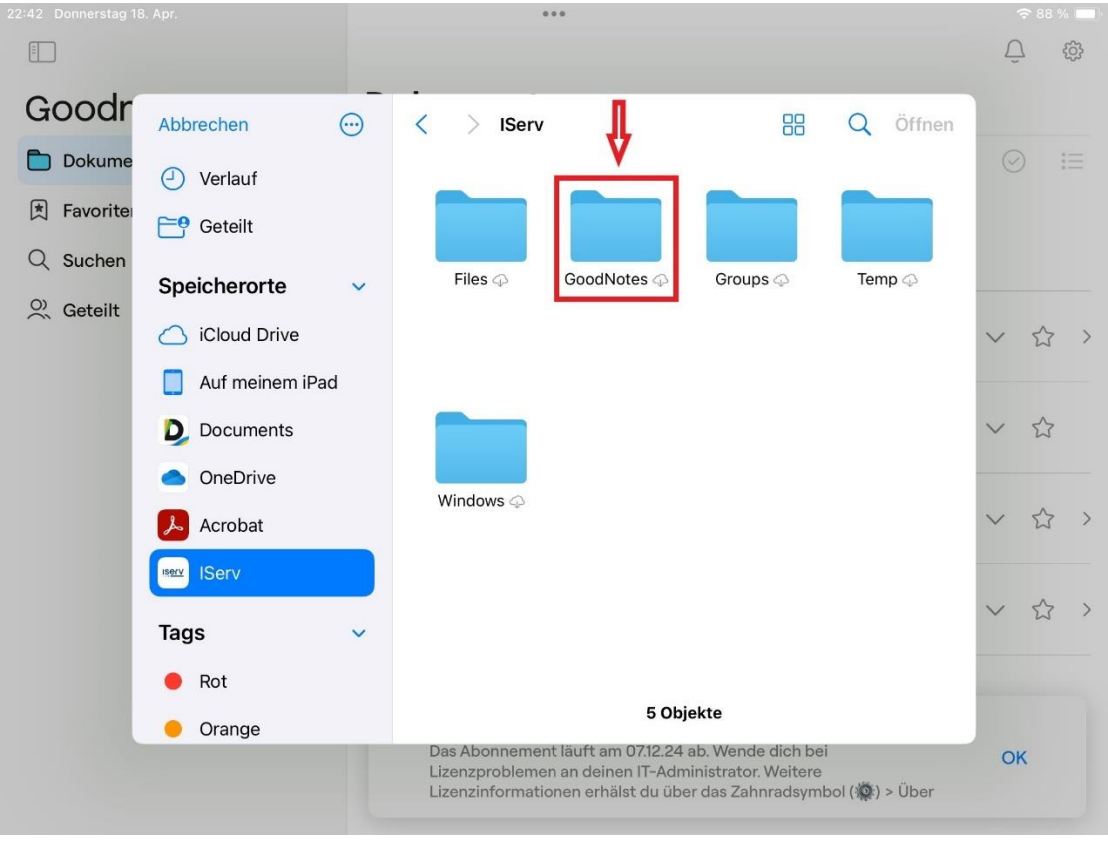

3. Anschließend auf "IServ"den Ordner "GoodNotes" auswählen.

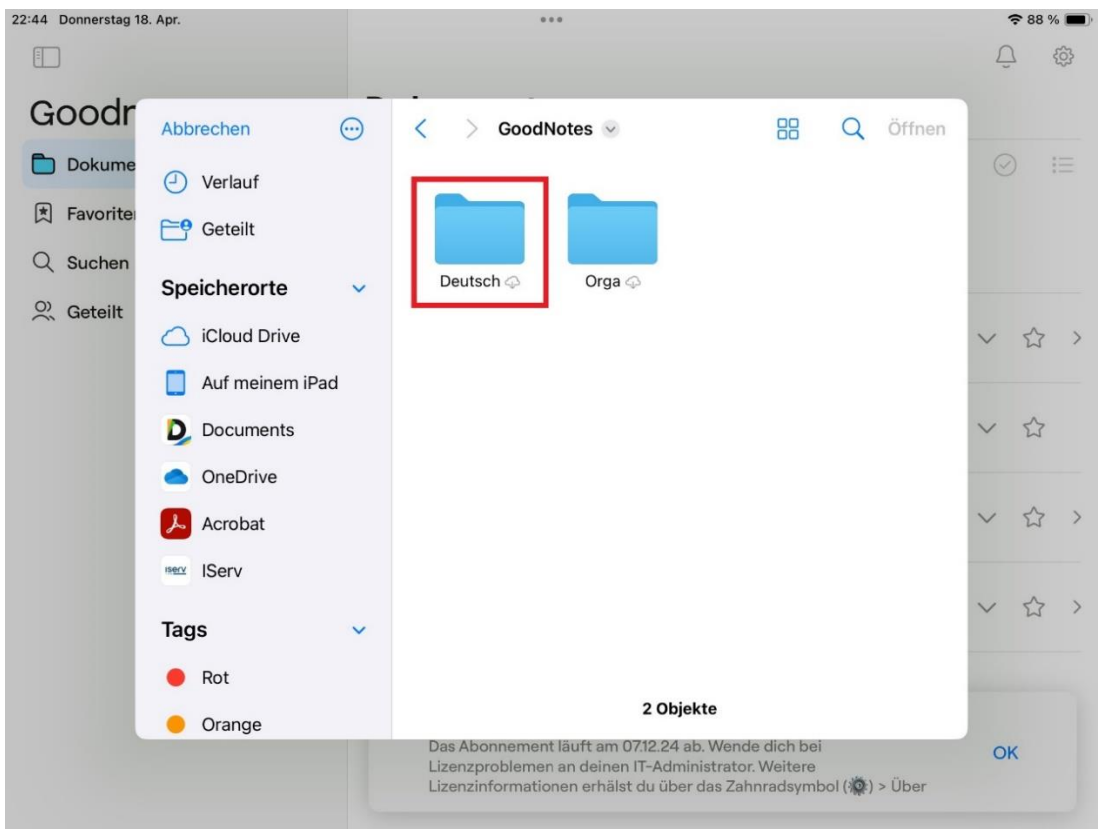

**4.** In diesem Ordner finden sich alle in GoodNotes vorhandenen Ordner und Dateien, die das Auto-Backup dort abgelegt hat.

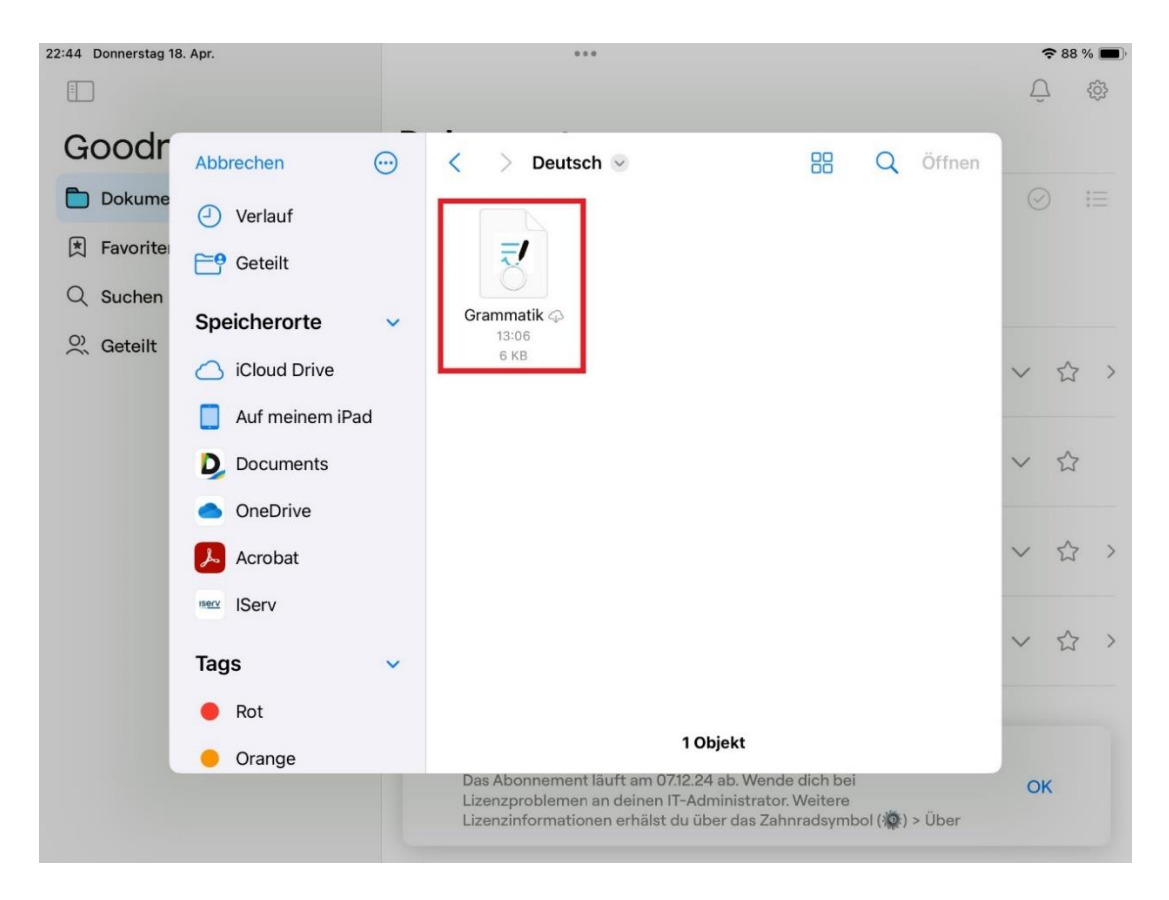

**5.** Die Dateien, die aus dem Backup wiederhergestellt werden sollen, müssen leider **einzeln ausgewählt** werden. Ein vollständiges automatisches Zurücksichern der Daten - wie beim automatischen Backup über die iCloud - ist nicht möglich, sondern muss manuell erfolgen.

### **Anleitungen von Apple zum Wiederherstellen von Fotos und Videos**

- **[Fotos und Videos wiederherstellen](https://support.apple.com/de-de/HT201302)**
- **[weitere Daten wiederherstellen](https://support.apple.com/de-de/guide/iphone/iphf2d851b9/ios)**

## **6. Alternative Backup-Möglichkeiten ohne iCloud**

**Bitte beachten:** Sie können ein vollständiges Abbild des iPads über iTunes am Mac oder PC erstellen.

**Dieses dürfen Sie aber innerhalb der ersten dreißig Tage nach der Aufnahme in die Geräteverwaltung auf gar keinen Fall auf das iPad zurückspielen**, da es sonst aus der Geräteverwaltung fallen kann und die gesamte Aufnahmeprozedur erneut durchgeführt werden, wobei Kosten entstehen können. Dennoch kann die Sicherung über iTunes sinnvoll sein, wenn Sie sich unsicher sind, ob alle benötigten Daten in der iCloud oder auf anderen von Ihnen gewählten Speicherplätzen gespeichert werden können.

### **a) Backup über iTunes am PC**

**iTunes am PC installieren**

**<https://support.apple.com/de-de/HT210384> (Windows 10)**

**<https://support.apple.com/de-de/guide/itunes/itns5ecc4f3c/12.12/windows/10> (allgemeine Informationen)**

**Erstellen eines Backups über iTunes am PC**

**<https://support.apple.com/de-de/HT212156>**

**b) Backup über iTunes am Mac**

**Erstellen eines Backups über den Finder am Mac**

**<https://support.apple.com/de-de/HT211229>**

## **7. Hinweise zum Datenschutz**

Die Nutzung der iPads im schulischen Kontext ist mit der Verarbeitung personenbezogener Daten verbunden. Rechtsgrundlagen für die Verarbeitung der Daten sind das Bundesdatenschutzgesetz (BDSG) und die Datenschutz-Grundverordnung (DSGVO).

Die schulische Verwaltung der Geräte verläuft in enger Zusammenarbeit mit dem Schulträger bzw. dem Medienzentrum der Universitätsstadt Gießen. Neben systemspezifischen Daten, wie dem Ladestand des Akkus, dem freien Speicherplatz, der MAC-Adresse und der Seriennummer ist es möglich, abzufragen, welche Apps auf dem Gerät installiert sind. iPads von Schülerinnen und Schülern können auf kurze Distanz begrenzt (Klassenraum) von der im Raum befindlichen Lehrkraft überwacht und gesteuert werden. Dieser Prozess ist durch die betroffene Person jedoch zu jeder Zeit einsehbar.

Nach dem Ende der Zeit an der Herderschule werden die Geräte aus der Geräteverwaltung entfernt. Erhobene Daten sind danach nicht mehr verfügbar und werden spätestens ein Jahr nach Verlassen der Schule auch aus Datensicherungen gelöscht.

# **8. Wer ist für die Datenverarbeitung verantwortlich und an wen kann ich mich in Fragen des Datenschutzes wenden?**

Verantwortlich ist die Herderschule, Kropbacher Weg 45, 35398 Gießen. Bei Fragen, Beschwerden oder Anregungen steht Ihnen die Schulleitung in Kooperation mit dem schulischen Datenschutzbeauftragten zur Verfügung. Diesen erreichen Sie unter: [pik@herderschule-giessen.de](mailto:pik@herderschule-giessen.de)